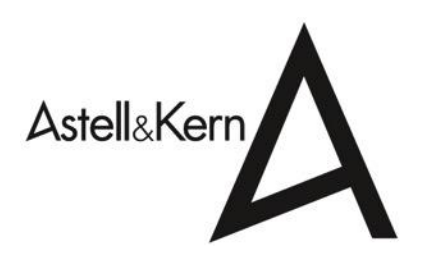

# **Introductory Guide to the Astell&Kern**

**Table of Contents**

**Using the Astell&Kern**

- **1. What is MQS?**
- **2. How can I tell if the power is turned on/off on the Astell&Kern?**
- **3. How do I set the auto power off and backlight off functions on the Astell&Kern?**
- **4. How do I adjust the equalizer the Astell&Kern?**
- **5. Is there a mute function on the Astell&Kern?**
- **6. I can't adjust the volume.**
- **7. My Astell&Kern has frozen and/or stopped responding.**
- **8. How do I reset the AK100?**
- **9. What are the recommended headphones or earphones for the Astell&Kern?**
- **10. Where is the serial number of the Astell&Kern?**
- **11. There is no warranty card supplied with my Astell&Kern.**
- **12. Where can I download the Astell&Kern user's manual?**

# **Managing your Music Files**

- **1. How do I buy and load music to my Astell&Kern from my computer?**
- 2. **How do I add or delete a playlist?**
- **3. I cannot see the music stored on my Astell&Kern.**
- **4. How do I delete a file from the Astell&Kern?**
- **5. I still see music I deleted from the Astell&Kern on the music list. How can I correct this?**
- **6. When pressing the menu button, why are the music files list and the main menu interchangeable?**
- **7. How do I edit the tag info of my music files?**
- **8. How many files are recognized by the Astell&Kern?**
- **9. What Micro SD card should I use with the Astell&Kern?**

# **Using the Astell&Kern**

#### **1. What is MQS?**

- o MQS stands for "**Mastering Quality Sound**" and refers to sound or music files saved in a lossless format, straight from the studio-mastering source. Because less data is lost during the digital mastering process and the sound quality is distortion-free, a dramatic difference from the 24bit source data contained in MQS files and CD (WAV)/MP3s can be heard and felt.
- o MQS files are often in 24bit WAV or FLAC formats. With the encoding process in the AK100 MQS Portable System, MQS music and sounds are more refined and pure.

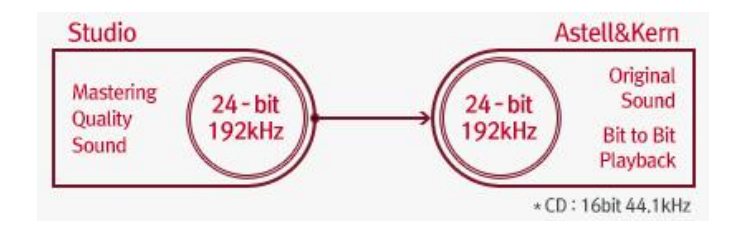

- **MQS** 24bit, 96 192kHz
- **CD** 16bit, 44.1kHz
- **MP3** 16bit, 128Kbps 320Kbps, 44.1Khz
- **2. How can I tell if the power is turned on/off on the Astell&Kern?**
	- o To verify if the Astell&Kern is turned on/off, please try these following methods:
		- When the touchscreen is turned off, briefly press the Power button.

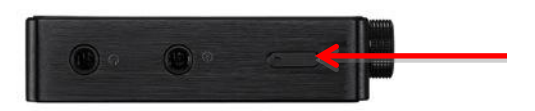

- If the power is turned on, the touchscreen LCD will power up.
- If the power is turned off, the touchscreen LCD will not respond.
- **If earphones are connected during music playback, you will hear a** tone from the earphones, indicating that the earphones are connected.
- **3. How do I set the auto power off and backlight off functions on the Astell&Kern?**
	- o **Auto Backlight Off function**
		- To preserve battery life, the Astell&Kern has an auto backlight off function.
			- From the main menu, navigate to: **Settings -> Power -> Backlight Off ->** choose the length of idle time before the backlight is automatically turned off.
	- o **Auto Power Off function**
		- To preserve battery life, the Astell&Kern has an auto power off function.
			- From the main menu, go to: **Settings -> Power -> Auto Power Off ->** choose the length of idle time before the device is automatically turned off.
- **4. How do I adjust the equalizer on the Astell&Kern?**
	- o From the main playback screen, please press the following:
		- **•** Option button (bottom right corner)

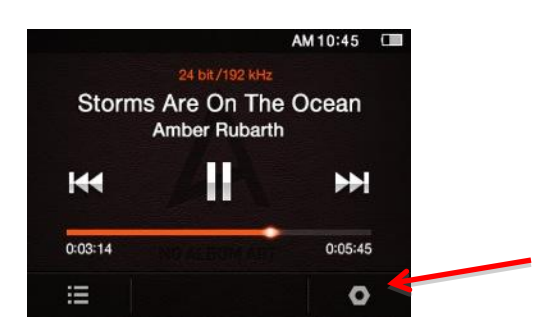

■ Equalizer tab (far left)

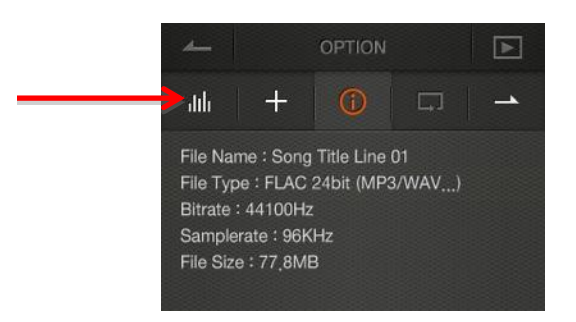

- Equalizer -> Slide the switch to the right -> USER EQ.
- o Touch any part of the 5 colored bands of the equalizer for accurate adjustments of the EQ as shown below.

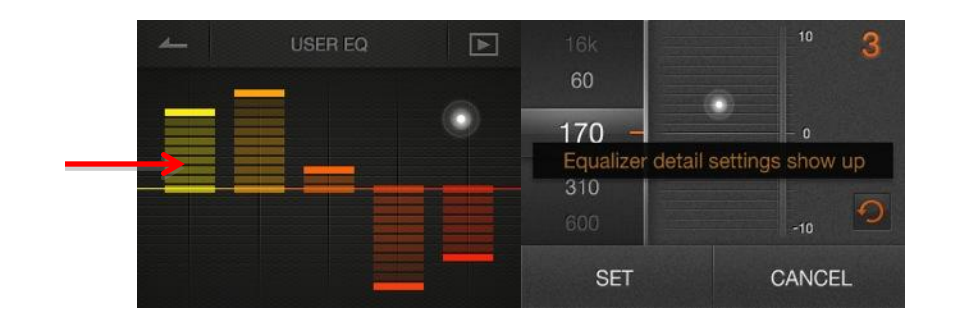

- **5. Is there a mute function on the Astell&Kern?**
	- o The volume "Mute" feature is not supported on the Astell&Kern.
	- o To adjust the volume quickly, either rotate the Volume Wheel to adjust the volume or touch the LCD display and **swipe to the left or right** for adjustment.

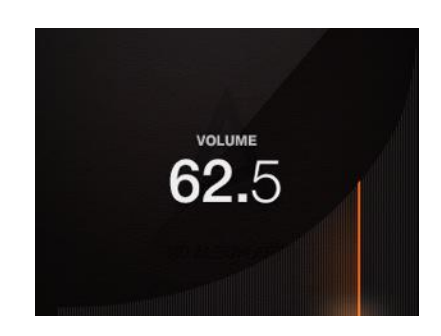

- **6. I can't adjust the volume.**
	- o By default, the volume can be controlled with the Volume Wheel located on the right side of the Astell&Kern, even when the LCD is turned off.

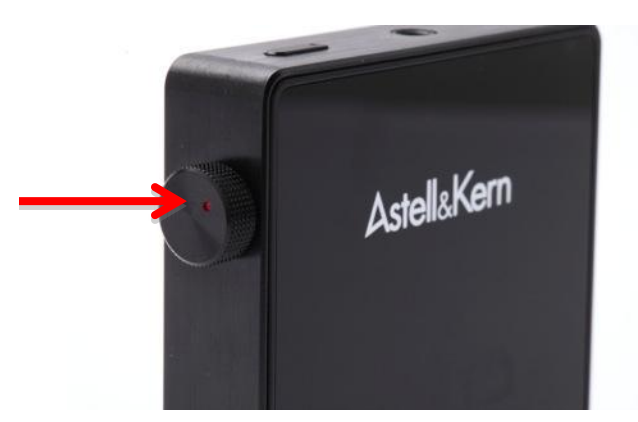

o If the volume wheel does not adjust volume levels when the LCD is turned off, the volume lock may be turned on. To turn on/off the volume lock, please navigate to: **Settings -> Advanced -> Lock** for adjustment.

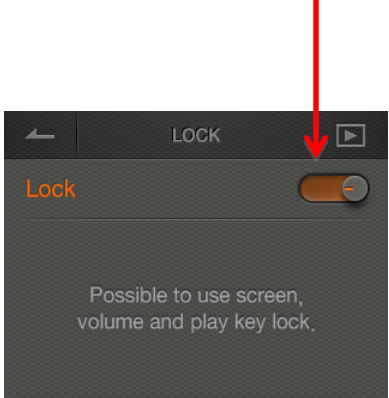

o If the volume wheel does not correctly adjust volume levels even with volume lock turned off, the Astell&Kern may be malfunctioning. Please contact your nearest iriver service center for further assistance.

# **7. My Astell&Kern has frozen and/or stopped responding.**

o If your Astell&Kern has stopped responding and does not function properly, please try restarting the device by pressing and holding the "Scroll Up (∧)" and Power buttons for 7 seconds. This process will reset the Astell&Kern to its default settings.

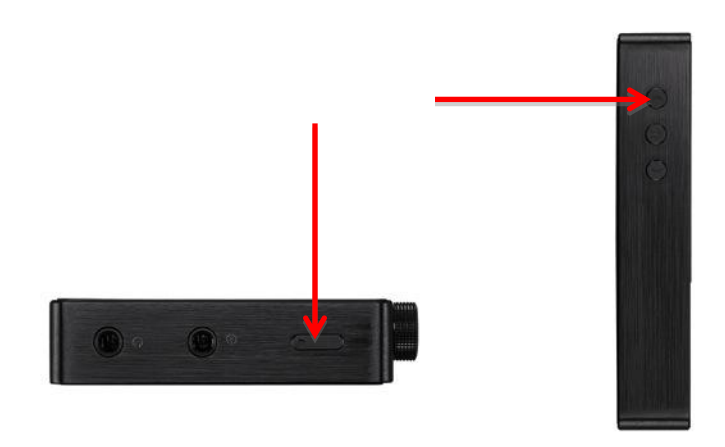

- o Resetting the Astell&Kern does not delete the saved data from your device.
- o **Note:** Please do not reset the Astell&Kern during normal operation. Doing so can cause damage to the internal memory.

# **8. How do I reset the AK100?**

- o If the Astell&Kern becomes unresponsive, press and hold the power and the "Scroll Up (∧)" button at the same time for 7 seconds to reset.
- **9. What are the recommended headphones or earphones for the Astell&Kern?**
- o Please refer to the link below for the technical specifications of the recommended headphones.
	- **[Choosing a Headphone Guide](http://www.astellnkern.com/eng/htm/showroom/02_showroom.asp)**

# **10. Where is the serial number of the Astell&Kern?**

- o The serial number is engraved next to the memory card slot on the bottom of the Astell&Kern.
- o If the serial number is not engraved on the device, please keep the warranty card with the printed serial number in a secure location and/or write down the serial number.
	- If the serial number is engraved on the Astell&Kern: no warranty card is included
	- If the serial number is not engraved on the Astell&Kern: warranty card is provided (exception: device housing has been replaced due to repair service)
- **11. There is no warranty card supplied with my Astell&Kern.**
	- o If the serial number is engraved on the device, the warranty card is not included.
	- o If the serial number is not engraved on the device, warranty card is provided (exception: the device housing has been replaced due to repair service)

# **12. Where can I download the Astell&Kern users manual?**

- $\circ$  The Astell&Kern user manual can be downloaded from the iriver website [here.](http://www.iriver.com/support/download_view.asp?SelectPart=dTitleEn&FindWord=AK100&product_name=&model_name=&category=03&dNum=1065&page=1)
	- **Please click on the download link "AK100 USER MANUAL.zip** (8.3MB)" to start the download.

# **Managing your Music Files**

### **1. How do I buy and load music on to my Astell&Kern from my computer?**

o Navigate your web browser to: [http://www.HDTracks.com.](http://www.hdtracks.com/) Please follow the shopping instructions carefully.

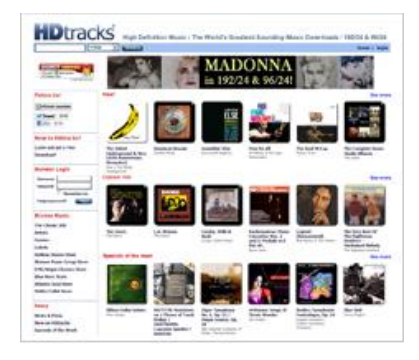

- o Your purchased music will download to the desktop of your computer. The status bar of the HDTracks Download Manager will show you the progress of the download.
	- **NOTE**: High-resolution files will take several minutes (possibly 15 minutes per track for 24bit/192kHz tracks) depending on your connection speed. High-resolution music tracks are very large files. Be patient. It's worth it!
- o HDTracks will automatically create an "HDTracks" folder on your desktop. It will include artwork and all of your music purchased from HDTracks will be saved there. You can transfer these high-resolution music files to anywhere you would like on your computer.
- o After downloading, plug in the Micro USB cable from the USB port of the Astell&Kern to your computer.
	- **NOTE**: Certain generic Micro USB cables will not work with the Astell&Kern. Please use the cable provided.
- **Transferring HDTracks music files for Windows:** 
	- o After connecting the Astell&Kern to your PC, you'll see two options: one for "CHARGING" and one for "CONNECT REMOVABLE DISK." Quickly press "CONNECT REMOVABLE DISK."

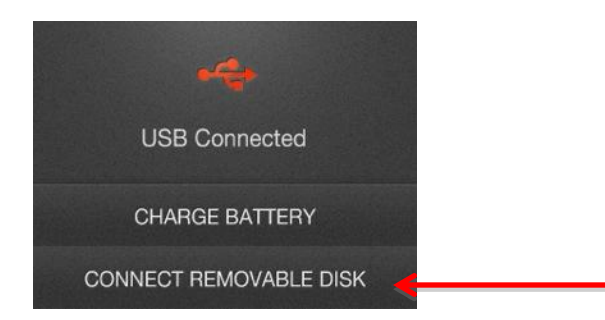

- o Use Windows Explorer to select the file you wish to transfer to the Astell &Kern via the "Drag & Drop" method to the appropriate folders.
- $\circ$  The Astell&Kern will automatically index the track(s) if the "Auto Library Scan" option is turned on.
	- **IF** If "Auto Library Scan" is set to "Manual" mode, navigate to **"Settings" -> "Advanced" -> "Auto Library Scan"** -> touch **"Library Scan"** to update the music database.

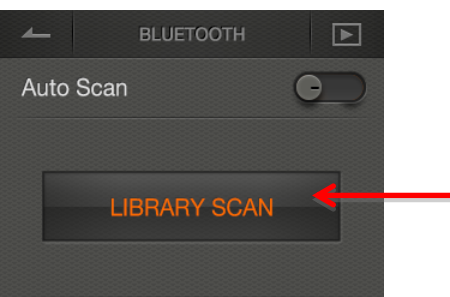

# **Or Via Micro SD Card**

.

- o Insert the Micro SD card into the reader connected to your PC.
- $\circ$  Use the Windows Explorer to select the source file that you wish to transf er to the Astell&Kern and copy the files to your Micro SD card.
- o Remove the Micro SD card from the reader and insert it into one of the d ual Micro SD card slots on the bottom of the Astell&Kern for file playback
- o Find your newly added tracks in the music list (under "Album", "Artist", " Mastering Quality Sound", or "Folder") – click on your new track and PLA Y.

# **Transferring HDTracks music files for the for Mac:**

- o After connecting the Astell&Kern to your Mac, select "CONNECT REMOVA BLE DISK" from the touchscreen.
- o Use the Astell&Kern as an external drive when shown on your Desktop an d use the "Drag & Drop" method to transfer files to the appropriate folde rs.
- o The Astell&Kern device will automatically index the track(s) if the "Auto Library Scan" option is turn on.

■ If "Auto Library Scan" is set to "Manual" mode, navigate to **"Settings" -> "Advanced" -> "Auto Library Scan" -> touch "Library Scan"** to update the music database.

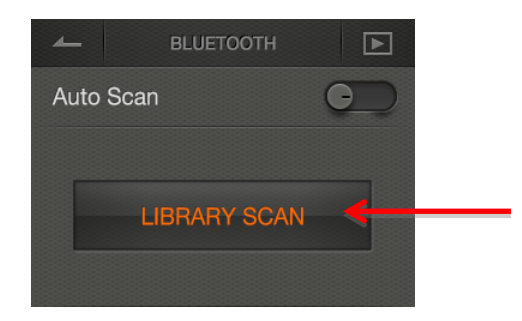

# **Or Via Micro SD Card**

- o Insert the Micro SD card into the reader connected to your Mac.
- o Use the Mac Finder to select the source file that you wish to transfer to t he Astell&Kern and copy thr files to your Micro SD card.
- $\circ$  Remove the Micro SD card from the reader and insert it into one of the d ual Micro SD card slots at the bottom of the Astell&Kern for file playback.
- o Find your newly added tracks in the music list (under "Album", "Artist", " Mastering Quality Sound", or "Folder") – click on your new track and PLA Y.

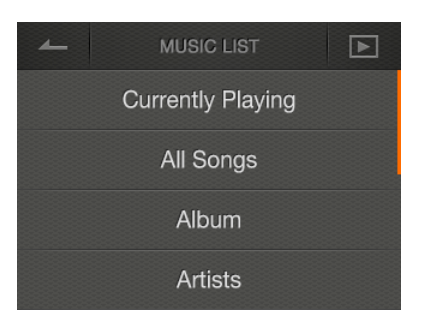

o **NOTE:** Some versions of Mac OSX may not be supported

# **2. How do I add or delete a playlist?**

- o There are 2 ways to add a playlist on the Astell&Kern:
	- **Option 1:** In the main playback screen, press the option button (hexagon shaped button on the bottom right corner).

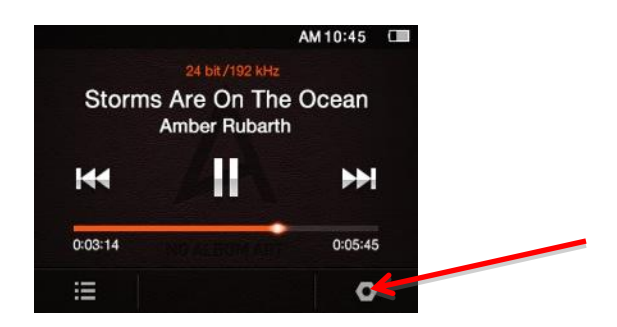

• Press the  $(+)$  tab and press the  $(+)$  within the "Add Playlist" tab to add the music track to your playlist.

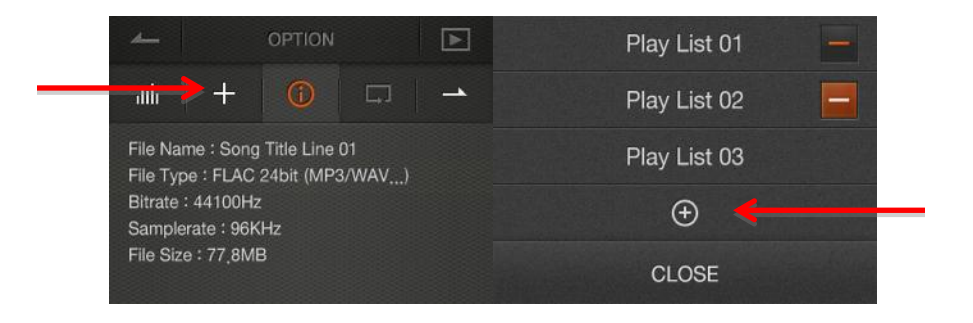

- **Option 2:** Move to the music file listing of the Astell&Kern and **swipe to the left** to bring up the add playlist/delete file menu.
	- Press the playlist button  $(+)$  to add the music track to your playlist.

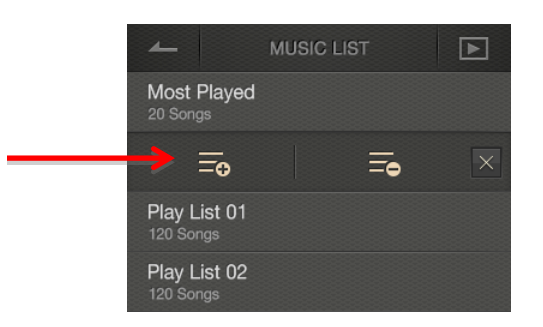

- To access the saved playlist, navigate back to the Music List screen and press "Playlist" menu to access the saved playlist tracks.
	- **NOTE:** Saved playlists will be named "Playlist 1", "Playlist 2", etc.

#### o **Deleting a song from the playlist**

■ To delete a song from the playlist of the Astell&Kern, navigate to the "Play list" menu. Select the song you wish to delete from the playlist and **swipe to the left**. Touch the playlist button to release the song from the playlist.

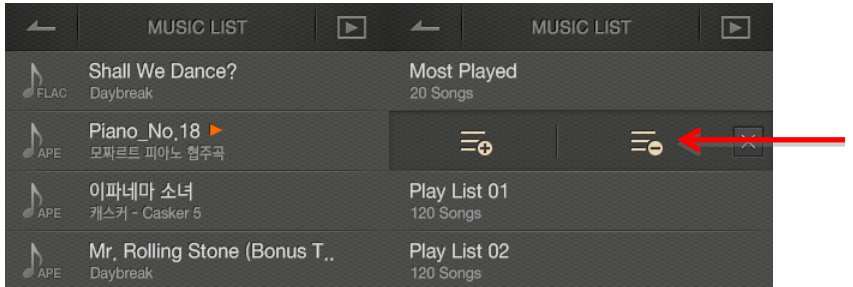

 Access the playlist menu from the "Music List" menu from the main playback screen or **finger swiping to the left** and pressing the playlist menu icon from the music selection screen. Press the delete button (-) next to the playlist from the Play list menu to delete the playlist from the Astell&Kern.

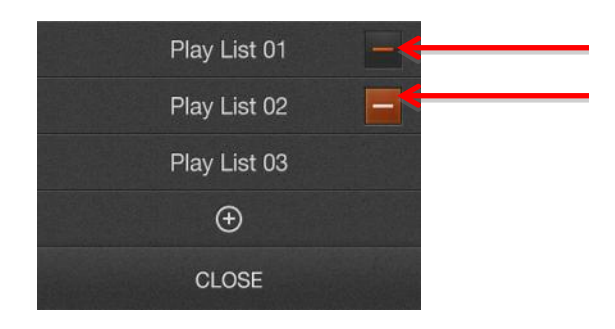

- **NOTE:** Deleting the playlist does not delete the actual music file.
- **3. I cannot see the music stored on my Astell&Kern.**
	- o If the music database was not created properly, music saved on to the Astell&Kern cannot be seen.
	- o To refresh the music database, please navigate to: "Settings" -> "Advanced" -> "Auto Library Scan", turn off the Auto Library Scan option and manually scan the music database.

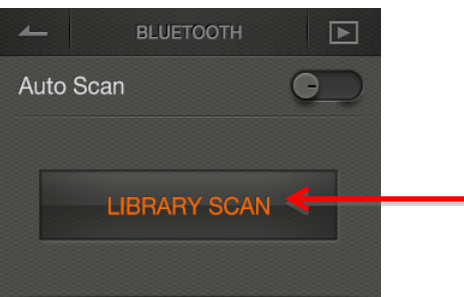

- **4. How do I delete a file from the Astell&Kern?**
	- o To delete a single file from the Astell&Kern:
- Search for the file you would like to delete
- Touch and hold your finger on the highlighted file and **swipe your finger left** to bring up the Playlist/File Delete submenu
- **Press the Recycle Bin icon to delete the file**
- o To delete multiple music files and tracks, please connect the Astell&Kern to a computer (PC or Mac), press "Connect Removable Disk" on the touchscreen, and select the files you wish to delete.
- **5. I still see music I deleted from the Astell&Kern on the music list. How can I correct this?**
	- o If you still see music that was deleted from the Astell&Kern on the music list, the database did not get updated properly.
	- o To update the music database, please navigate to: **"Settings" -> "Advanced" -> "Auto Library Scan"**, turn off the Auto Library Scan option and manually scan the music database.

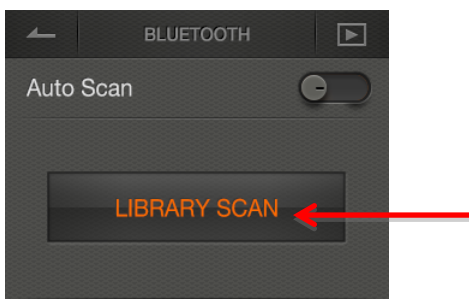

- **6. When pressing the menu button, why are the music files list and the main menu interchangeable?**
	- o Music file list is shown when:
		- The menu button (bottom left of screen) is pressed after browsing through the sub-menus (Currently Playing, All songs, Album, Artist, Play list, Genre, Most played, MQS, Folder, Settings) to play a song.

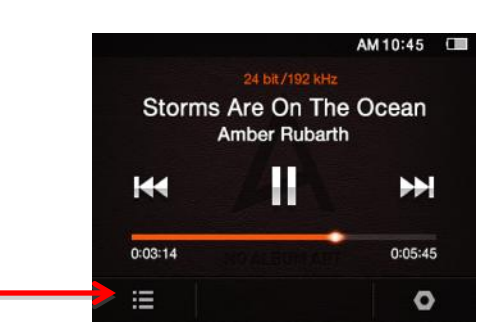

- o Main menu is shown when:
	- The menu button (bottom left of screen) is pressed after pressing the Play button (upper right corner of screen) from the main menu to play a song.

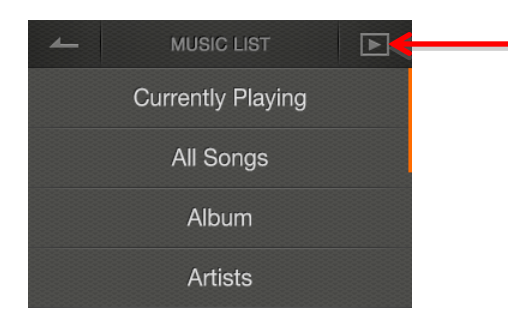

- **7. How do I edit the tag info of my music files?**
	- o The tag information of a music track can be edited using iriver Plus4. Download it from [here.](http://www.iriver.com/iriverplus/plus4.asp)
		- **Please click on the grey DOWNLOAD button to start the download.**

# **8. How many files are recognized by the Astell&Kern?**

- o The database of the AK100 can recognize up to a total of 10,000 files. If the number of files exceeds 10,000, files thereafter will be recognized and stored in alphabetical order.
- o Accessing the file folder by navigating to "**Music List" -> "Folder**", the database will recognize and playback the file stored in the built-in memory or the external memory card, regardless of the number of files.

# **9. What Micro SD card should I use with the Astell&Kern?**

- o When considering a compatible memory card to use with your Astell&Kern, refer to the specifications and recommended brands below:
	- **Memory Card Type: Micro SD**
	- **Micro SD card type: SD/SDHC**
	- Recommended Manufacturers: SanDisk, Transcend
	- Supported Memory Capacity: Up to 32GB

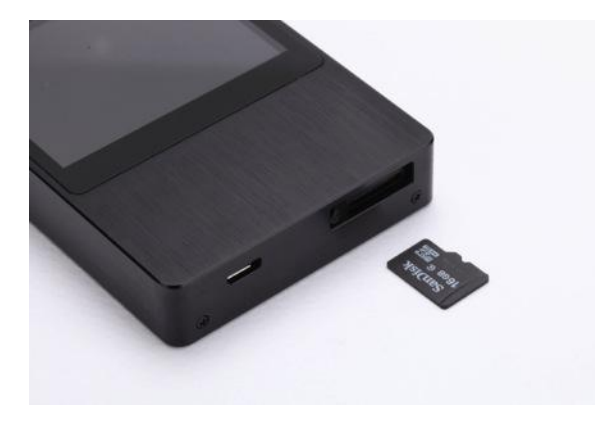

o When purchasing a memory card, please note the following:

- **If the memory card you purchased is not compatible or not** recognized by the Astell&Kern, the memory card can cause a malfunction.
- When formatting the memory card, the FAT32 file system is recommended.